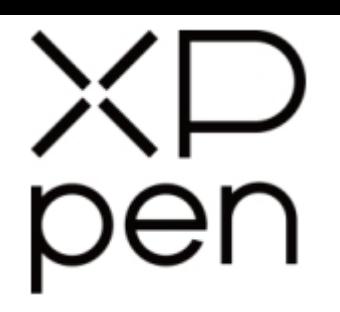

# Grafický tablet Star G640S

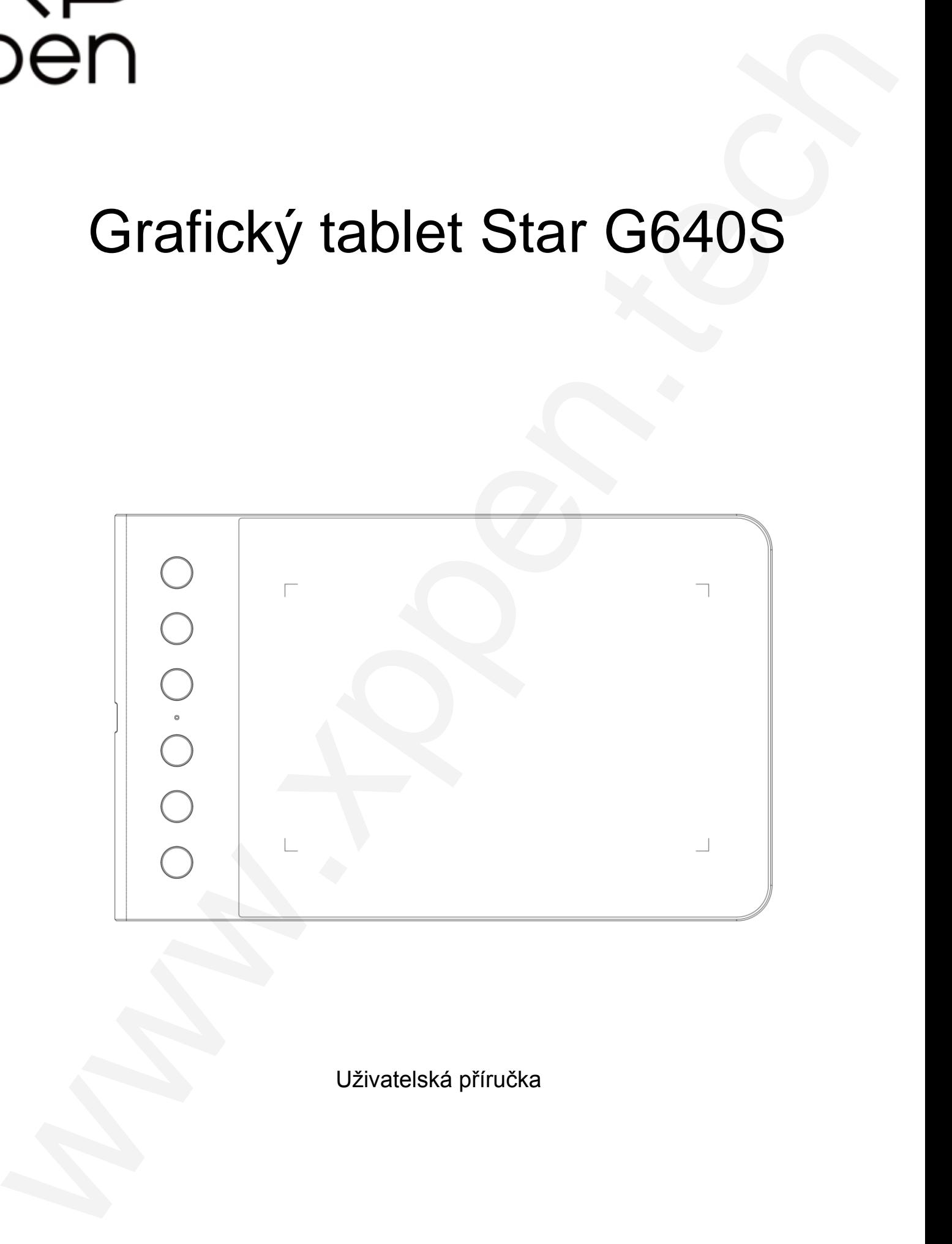

Uživatelská příručka

© Sunnysoft s.r.o., distributor

## **Bezpečnostní pokyny**

Tato příručka používá následující symboly k zajištění toho, aby byl tablet XP-Pen správně a bezpečně používán. Nezapomeňte si přečíst a dodržovat tyto Bezpečnostní pokyny.

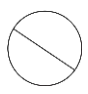

**Nepoužívejte tento produkt v blízkosti řídicích systémů, které vyžadují vysoký stupeň bezpečnosti a spolehlivosti.** V takovém systému by tento produkt mohl negativně ovlivnit jiná elektronická zařízení a mohl by selhat v důsledku těchto

zařízení.

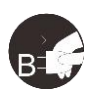

#### **Vypněte napájení tabletu v místech, kde je používání elektronických zařízení zakázáno.**

Pokud je na palubě letadla nebo na jakémkoliv jiném místě používání elektronických zařízení zakázáno, vypněte tablet, jinak by to mohlo negativně ovlivnit jiná elektronická zařízení. Odpojte od tohoto produktu USB konektor a vypněte napájení.

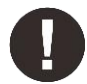

#### **Uchovávejte výrobek mimo dosah kojenců a malých dětí.**

Příslušenství k tomuto tabletu může pro malé děti představovat nebezpečí udušení. Veškeré příslušenství chraňte před kojenci a malými dětmi.

## **POZOR!**

#### **Neumisťujte tento produkt na nestabilní povrchy.**

Neumisťujte tento produkt na nestabilní nebo nakloněné povrchy nebo na místa vystavená nadměrným vibracím. To může způsobit, že tablet spadne nebo na něco narazí, což může mít za následek jeho poškození a/nebo nesprávnou funkci tabletu.

#### **Na tento produkt nepokládejte těžké předměty.**

Na výrobek neumisťujte těžké předměty. Nestoupejte na tento produkt, ani na něj nelehejte, mohlo by to způsobit jeho poškození.

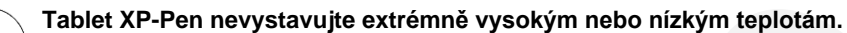

Neskladujte tento produkt na místech, kde teplota klesne pod 5 °C nebo nad 40 °C. Vyhněte se místům s nadměrným kolísáním teploty. To může mít za následek poškození produktu nebo jeho součástí.

#### **Zákaz rozebírání.**

Tento produkt nerozebírejte ani neupravujte. Pokud tak učiníte, může vás vystavit nadměrnému teplu, ohni, úrazu elektrickým proudem nebo zranění. Rozebráním výrobku dojde ke ztrátě záruky.

#### **K čištění nepoužívejte alkohol.**

Nikdy nepoužívejte alkohol, ředidlo, benzen nebo jiná minerální rozpouštědla, která by mohla způsobit poškození produktu.

#### **Nevystavujte produkt vodě.**

Dejte pozor na vodu a všechny tekutiny, které mohou být v blízkosti tabletu. Kontakt s vodou nebo jinou kapalinou by mohl produkt poškodit.

## **POZOR!**

#### **Na tablet neumisťujte kovové předměty a zejména ani magnetické předměty.**

Umístění kovových a/nebo magnetických předmětů na tento produkt může během provozu způsobit poruchu nebo trvalé poškození.

**Nenarážejte stylusem (perem) na tvrdé povrchy.** Úder perem do tvrdých předmětů může způsobit poškození pera.

**Vyvarujte se sevření pera příliš pevně a NEPOUŽÍVEJTE příliš velkou sílu na ovládací tlačítka tabletu, netlačte na pero příliš silně.**

Pero stylusu je velice přesný nástroj. Vyvarujte se příliš silného stisknutí ovládacího tlačítka a zabraňte případnému poškození pera jinými předměty. Pero udržujte mimo místa s vysokou prašností, nečistotami nebo částicemi, které pero mohou ovlivnit nebo poškodit. Bezpelchrosteric priori positive at any state and the second a second and the second and the second and the second and the second and the second and the second and the second and the second and the second and the second a

### **Zřeknutí se odpovědnosti**

- 1) XP-Pen (ani Sunnysoft, s.r.o) v žádném případě nenese odpovědnost za škody způsobené požáry nebo zemětřeseními, včetně škod způsobených třetími stranami a škod způsobených nesprávným používáním, zneužitím nebo zanedbáváním uživatele.
- 2) XP-Pen (ani Sunnysoft, s.r.o) v žádném případě nenese odpovědnost za náhodné škody mimo jiné za ztrátu obchodního zisku, přerušení obchodní činnosti, poškození nebo ztrátu dat – které vyplývají z použití nebo nesprávného použití tohoto produktu.
- 3) XP-Pen (ani Sunnysoft, s.r.o) v žádném případě nenese odpovědnost za škody způsobené použitími, která nejsou popsána v této příručce.
- 4) XP-Pen (ani Sunnysoft, s.r.o) v žádném případě nenese odpovědnost za škody nebo závady způsobené připojením k jiným zařízením nebo používáním softwaru třetích stran.

## Obsah

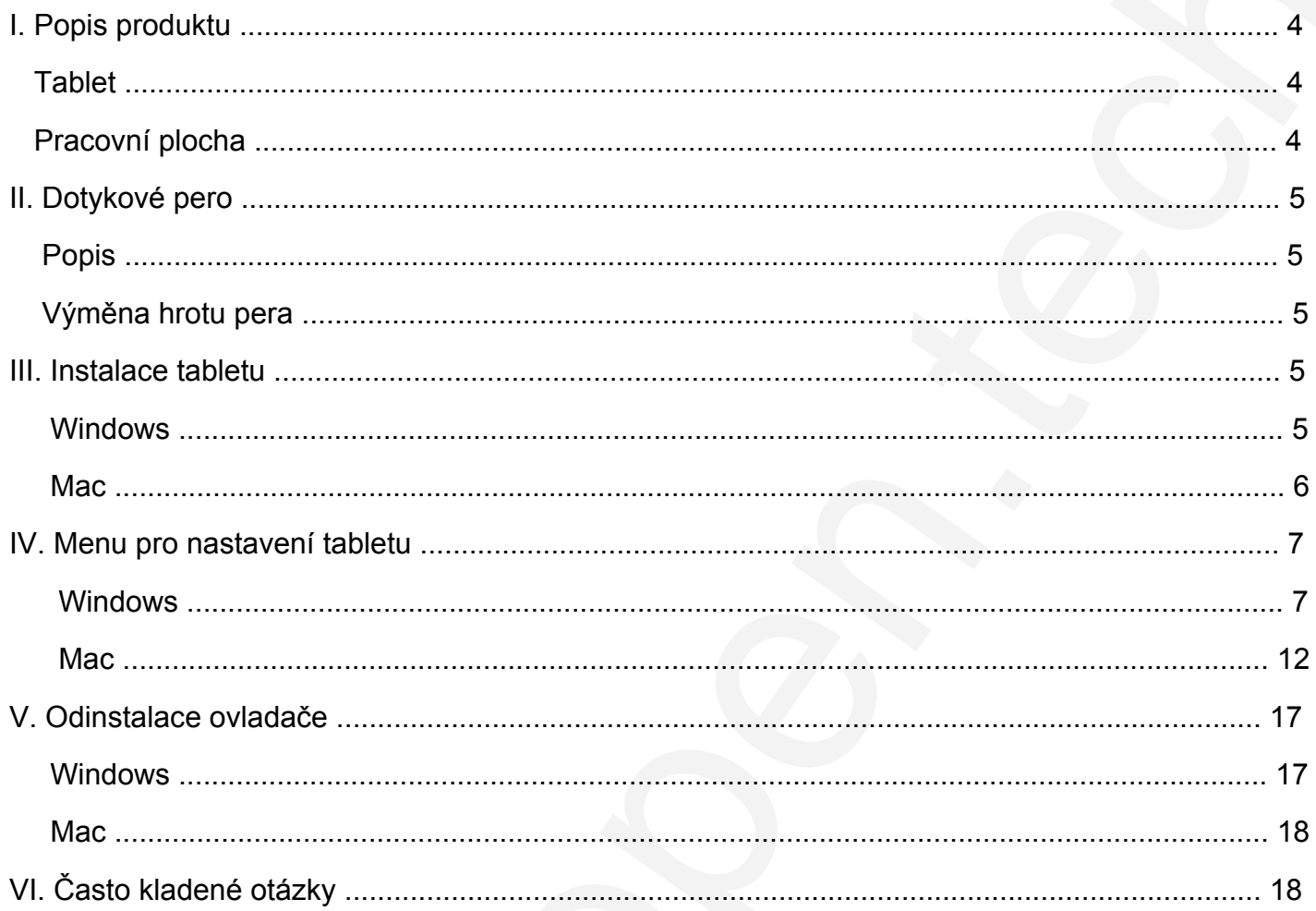

## **I. Popis produktu**

### <span id="page-3-1"></span>**Tablet**

<span id="page-3-0"></span>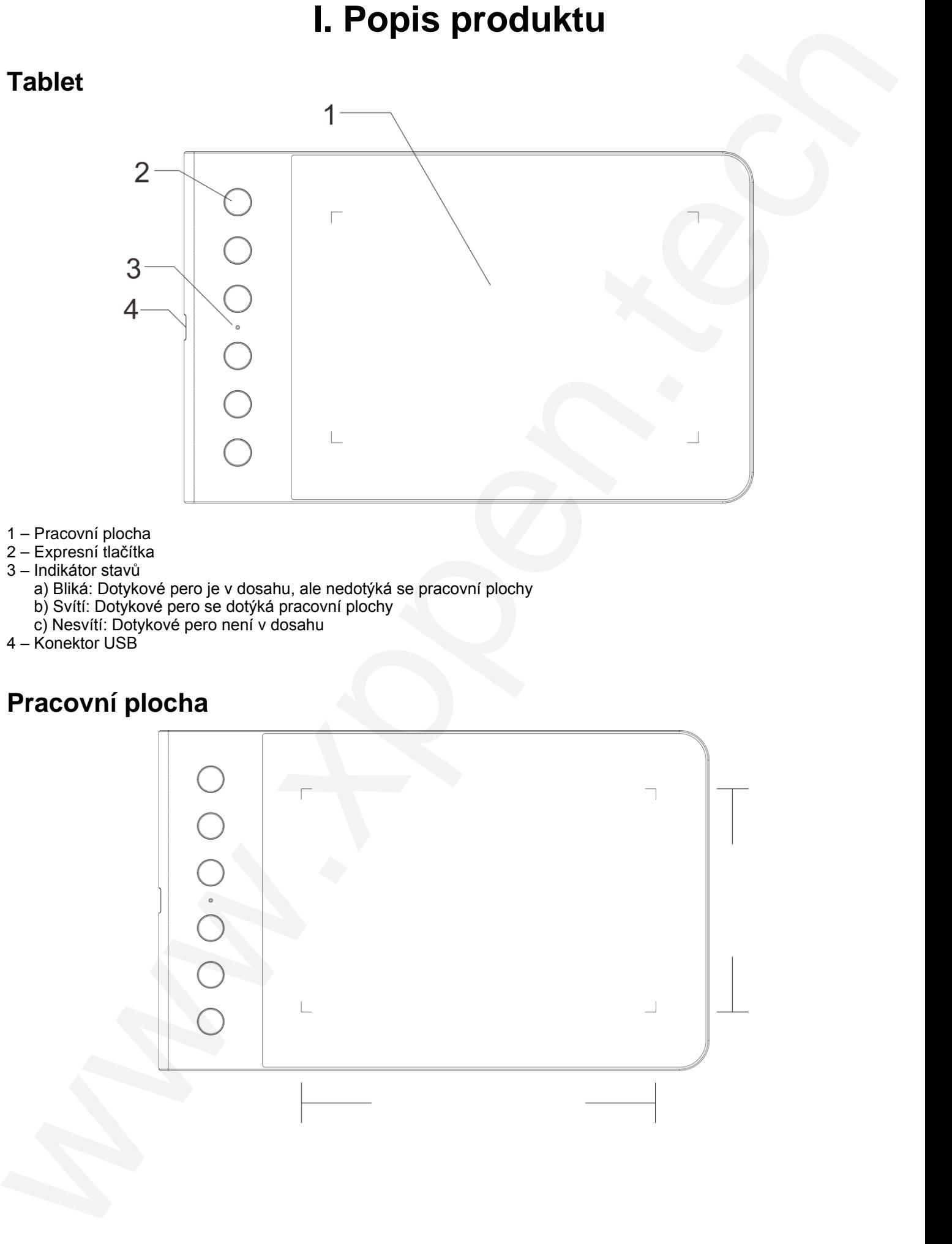

- 1 Pracovní plocha
- 2 Expresní tlačítka
- 3 Indikátor stavů
	- a) Bliká: Dotykové pero je v dosahu, ale nedotýká se pracovní plochy
	- b) Svítí: Dotykové pero se dotýká pracovní plochy
	- c) Nesvítí: Dotykové pero není v dosahu
- <span id="page-3-2"></span>4 – Konektor USB

## **Pracovní plocha**

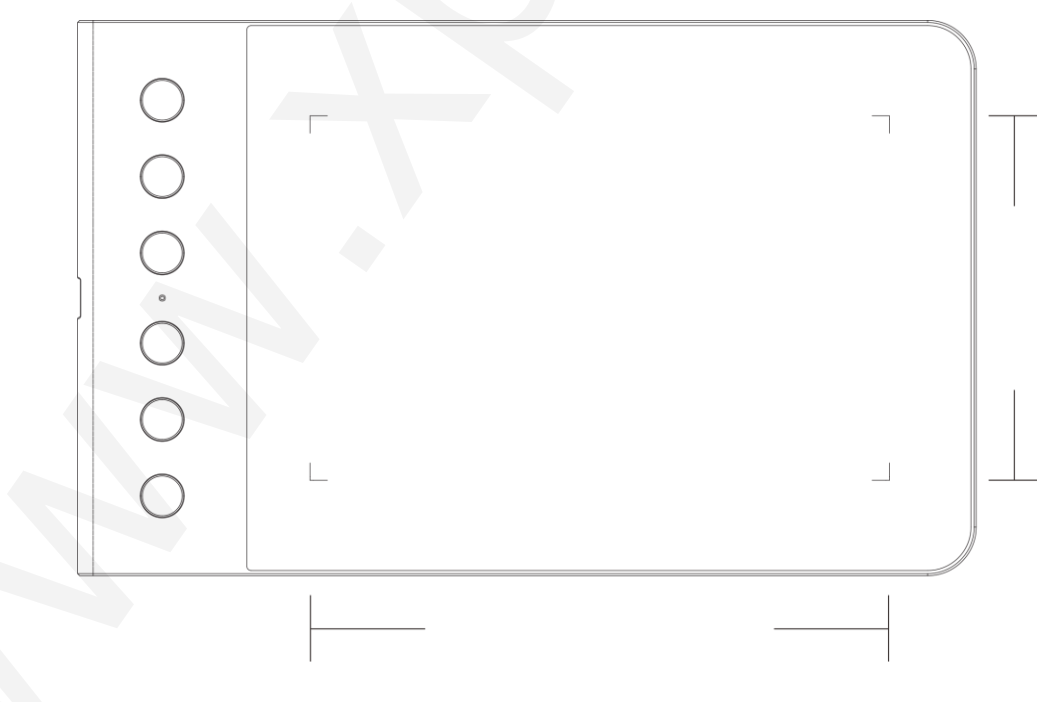

## **II. Dotykové pero**

## <span id="page-4-1"></span>**Popis**

<span id="page-4-0"></span>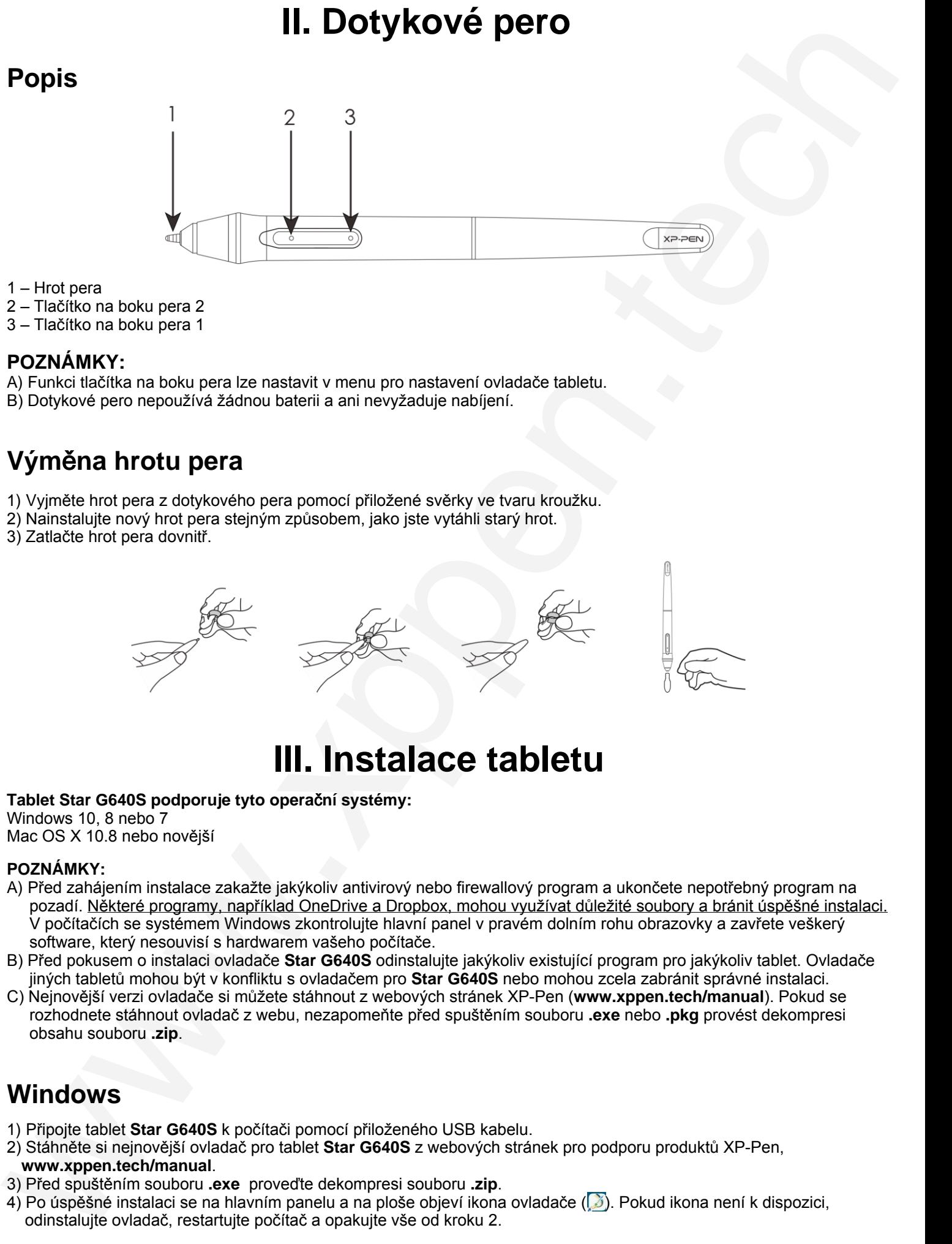

1 – Hrot pera

2 – Tlačítko na boku pera 2

3 – Tlačítko na boku pera 1

#### **POZNÁMKY:**

A) Funkci tlačítka na boku pera lze nastavit v menu pro nastavení ovladače tabletu. B) Dotykové pero nepoužívá žádnou baterii a ani nevyžaduje nabíjení.

## <span id="page-4-2"></span>**Vým**ě**na hrotu pera**

1) Vyjměte hrot pera z dotykového pera pomocí přiložené svěrky ve tvaru kroužku.

2) Nainstalujte nový hrot pera stejným způsobem, jako jste vytáhli starý hrot.

3) Zatlačte hrot pera dovnitř.

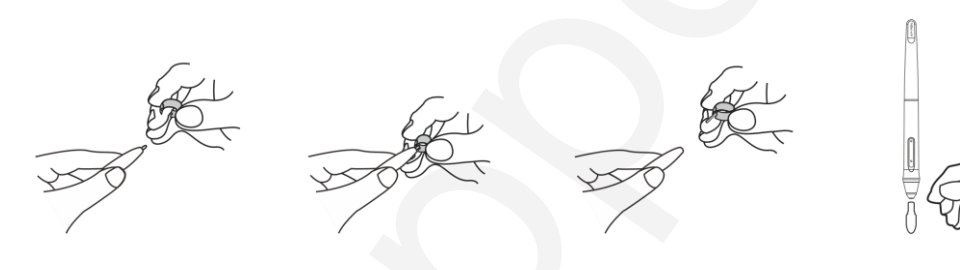

## **III. Instalace tabletu**

#### <span id="page-4-3"></span>**Tablet Star G640S podporuje tyto opera**č**ní systémy:**

Windows 10, 8 nebo 7 Mac OS X 10.8 nebo novější

#### **POZNÁMKY:**

- A) Před zahájením instalace zakažte jakýkoliv antivirový nebo firewallový program a ukončete nepotřebný program na pozadí. Některé programy, například OneDrive a Dropbox, mohou využívat důležité soubory a bránit úspěšné instalaci. V počítačích se systémem Windows zkontrolujte hlavní panel v pravém dolním rohu obrazovky a zavřete veškerý software, který nesouvisí s hardwarem vašeho počítače.
- B) Před pokusem o instalaci ovladače **Star G640S** odinstalujte jakýkoliv existující program pro jakýkoliv tablet. Ovladače jiných tabletů mohou být v konfliktu s ovladačem pro **Star G640S** nebo mohou zcela zabránit správné instalaci.
- <span id="page-4-4"></span>C) Nejnovější verzi ovladače si můžete stáhnout z webových stránek XP-Pen (**www.xppen.tech/manual**). Pokud se rozhodnete stáhnout ovladač z webu, nezapomeňte před spuštěním souboru **.exe** nebo **.pkg** provést dekompresi obsahu souboru **.zip**.

### **Windows**

- 1) Připojte tablet **Star G640S** k počítači pomocí přiloženého USB kabelu.
- 2) Stáhněte si nejnovější ovladač pro tablet **Star G640S** z webových stránek pro podporu produktů XP-Pen, **www.xppen.tech/manual**.
- 3) Před spuštěním souboru **.exe** proveďte dekompresi souboru **.zip**.
- 4) Po úspěšné instalaci se na hlavním panelu a na ploše objeví ikona ovladače ( $\mathbb{Z}$ ). Pokud ikona není k dispozici, odinstalujte ovladač, restartujte počítač a opakujte vše od kroku 2.

### <span id="page-5-0"></span>**Mac**

- 1) Připojte tablet **Star G640S** k počítači pomocí přiloženého USB kabelu.
- 2) Stáhněte si nejnovější ovladač pro tablet **Star G640S** z webových stránek pro podporu produktů XP-Pen, **www.xppen.tech/manual**.
- 3) Před spuštěním souboru **.pkg** proveďte dekompresi souboru **.zip**.

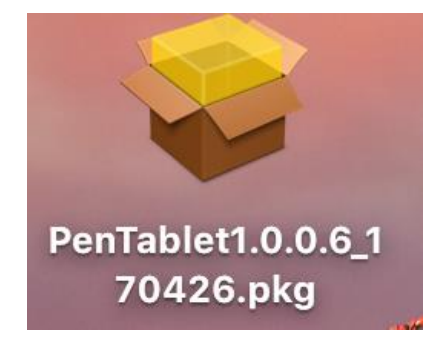

4) Pokud se zobrazí chybová zpráva uvedená níže, proveďte následující kroky.

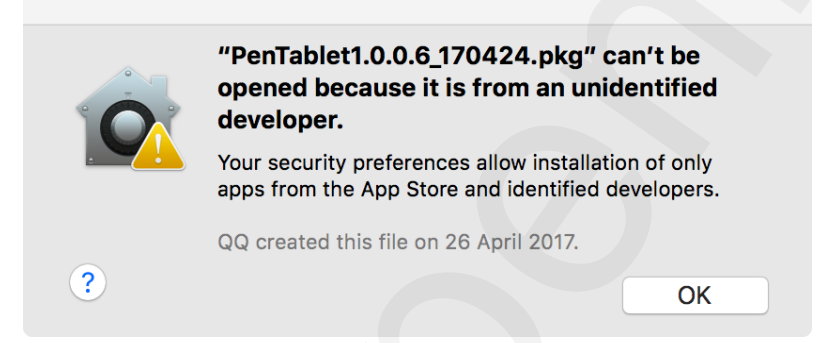

a) Otevřete **System Preferences** (Předvolby systému) a poté **Security & Privacy** (Zabezpečení a soukromí).

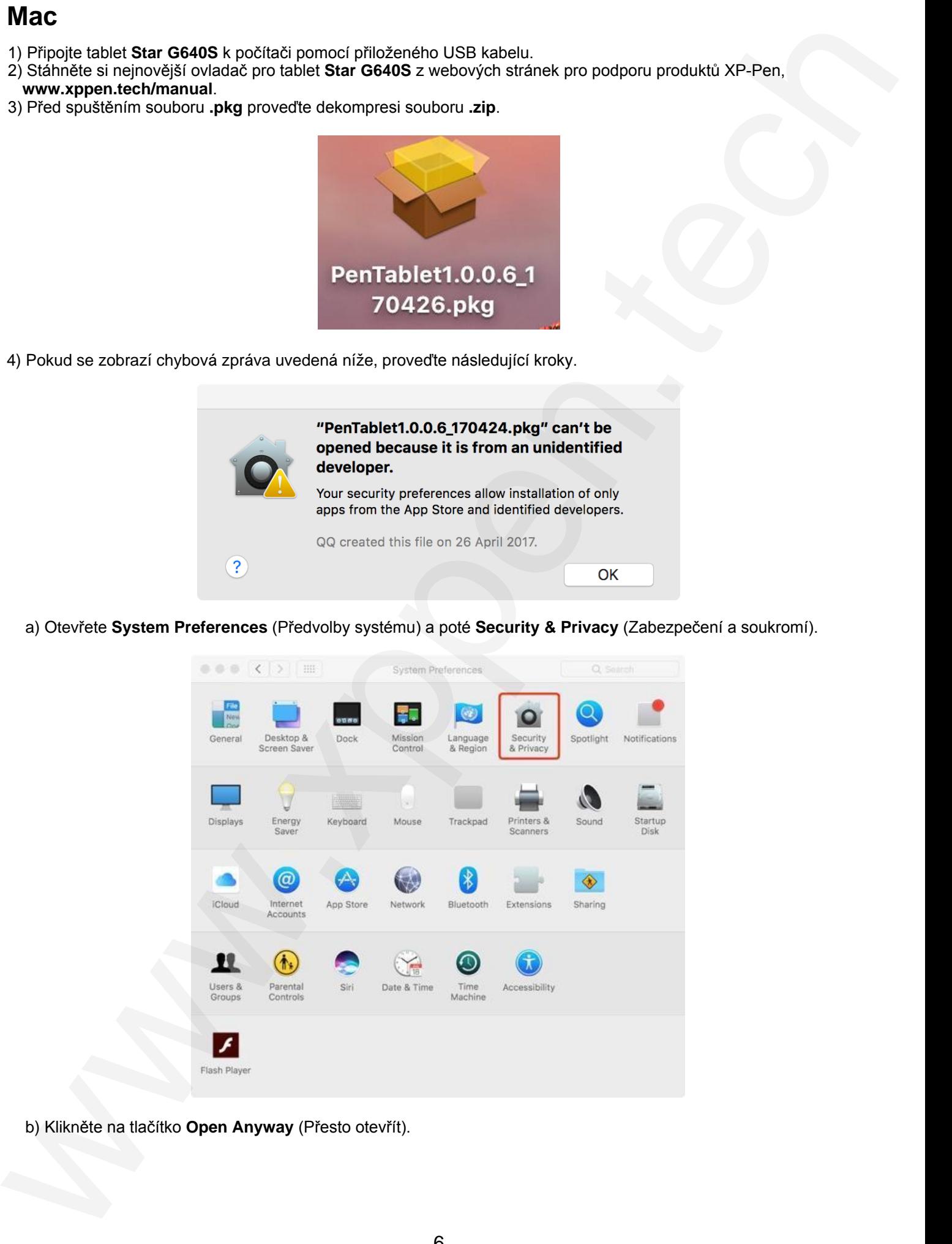

b) Klikněte na tlačítko **Open Anyway** (Přesto otevřít).

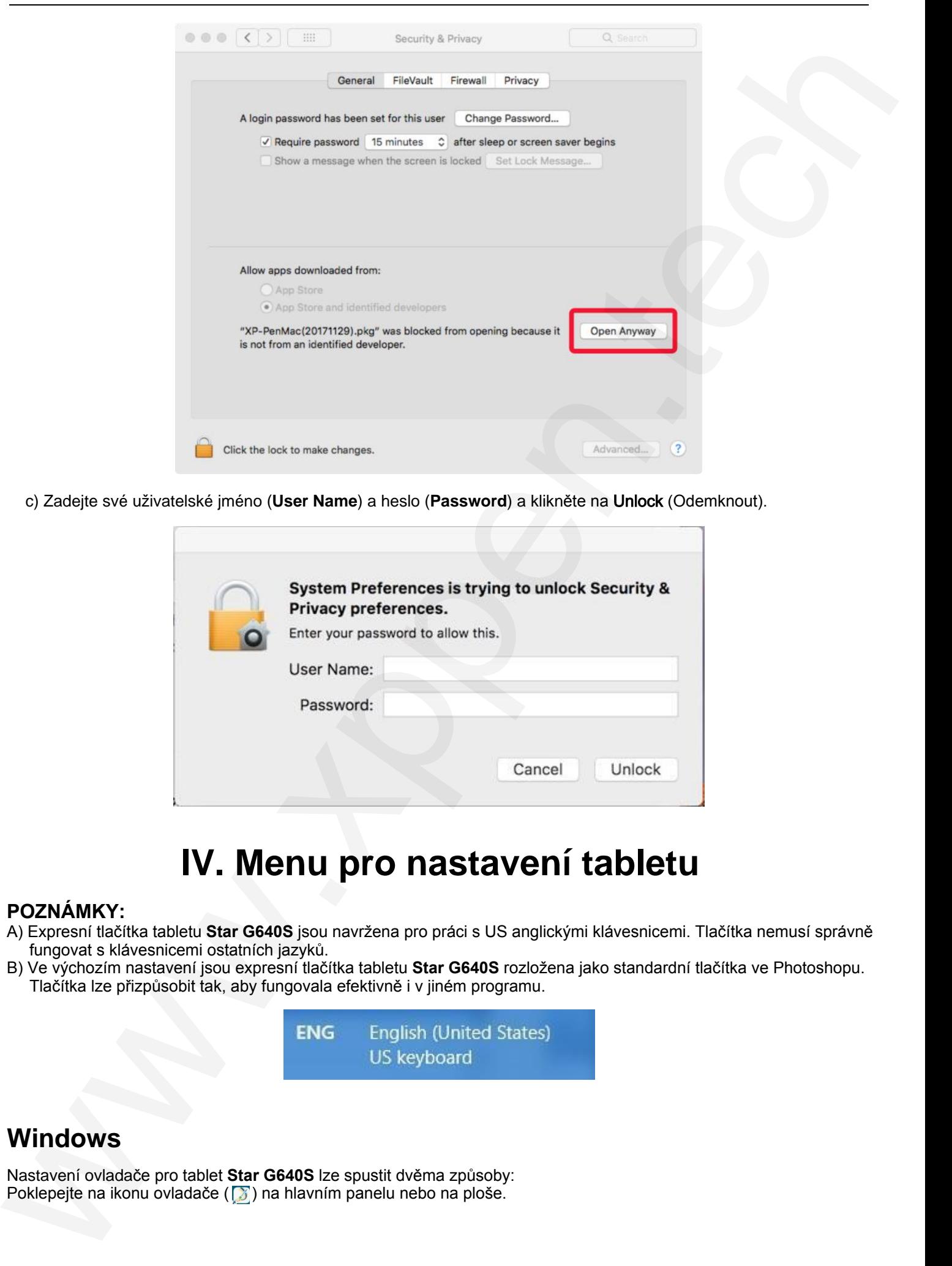

c) Zadejte své uživatelské jméno (**User Name**) a heslo (**Password**) a klikněte na Unlock (Odemknout).

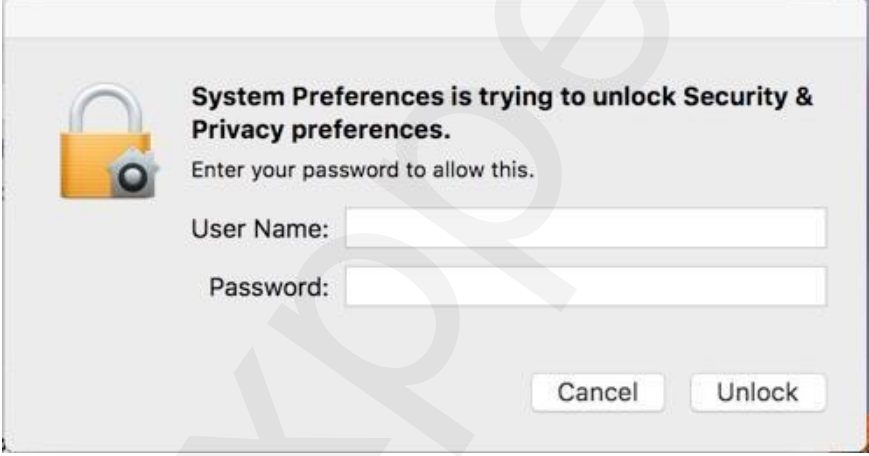

## **IV. Menu pro nastavení tabletu**

#### <span id="page-6-0"></span>**POZNÁMKY:**

- A) Expresní tlačítka tabletu **Star G640S** jsou navržena pro práci s US anglickými klávesnicemi. Tlačítka nemusí správně fungovat s klávesnicemi ostatních jazyků.
- B) Ve výchozím nastavení jsou expresní tlačítka tabletu **Star G640S** rozložena jako standardní tlačítka ve Photoshopu. Tlačítka lze přizpůsobit tak, aby fungovala efektivně i v jiném programu.

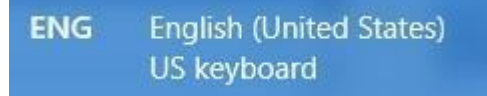

### <span id="page-6-1"></span>**Windows**

Nastavení ovladače pro tablet **Star G640S** lze spustit dvěma způsoby: Poklepejte na ikonu ovladače  $(\sqrt{s})$  na hlavním panelu nebo na ploše.

### **Uživatelské rozhraní PenTablet ve Windows**

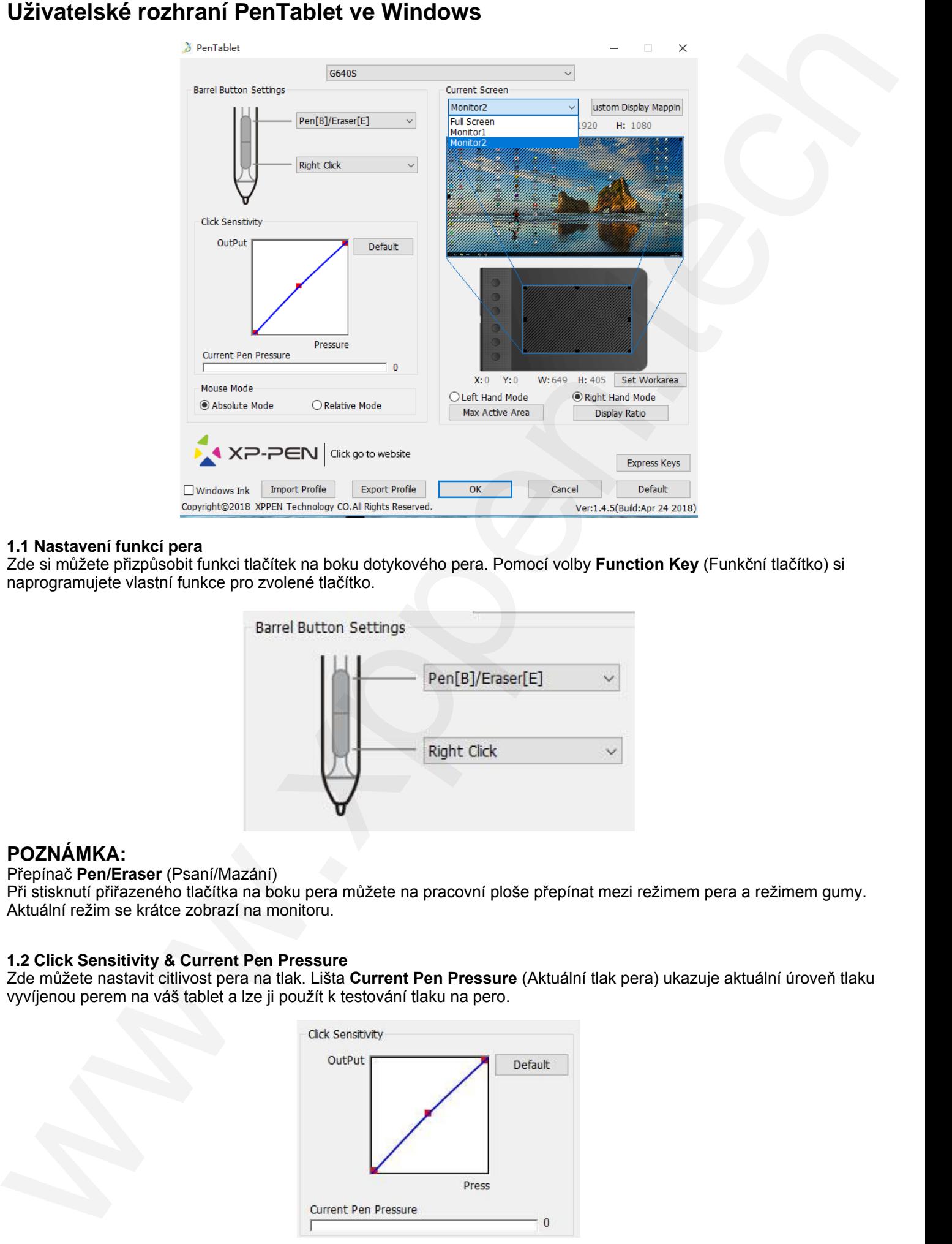

#### **1.1 Nastavení funkcí pera**

Zde si můžete přizpůsobit funkci tlačítek na boku dotykového pera. Pomocí volby **Function Key** (Funkční tlačítko) si naprogramujete vlastní funkce pro zvolené tlačítko.

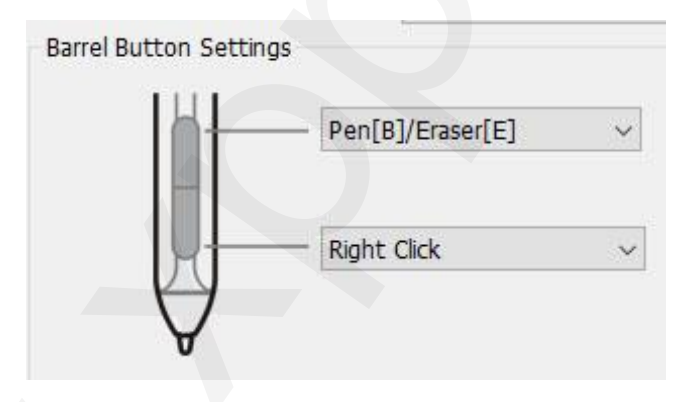

#### **POZNÁMKA:**

Přepínač **Pen/Eraser** (Psaní/Mazání)

Při stisknutí přiřazeného tlačítka na boku pera můžete na pracovní ploše přepínat mezi režimem pera a režimem gumy. Aktuální režim se krátce zobrazí na monitoru.

#### **1.2 Click Sensitivity & Current Pen Pressure**

Zde můžete nastavit citlivost pera na tlak. Lišta **Current Pen Pressure** (Aktuální tlak pera) ukazuje aktuální úroveň tlaku vyvíjenou perem na váš tablet a lze ji použít k testování tlaku na pero.

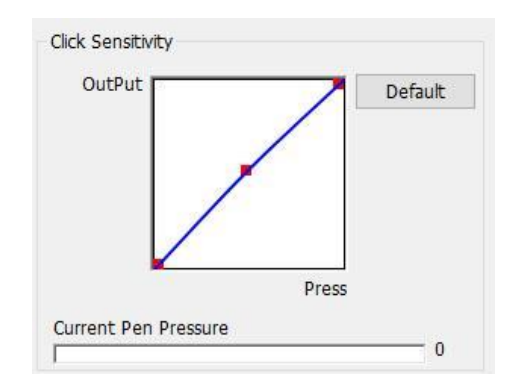

<sup>8</sup> © Sunnysoft s.r.o., distributor

#### **1.3 Current Screen** (Aktuální obrazovka)

Tablet **Star G640S** může být nakonfigurován pro použití s jedním nebo dvěma monitory. Pokud je vybrán pouze jeden monitor, vstup vašeho tabletu bude omezen na tento konkrétní monitor. Zároveň lze zde změnit i rozměry pracovní plochy na obrazovce tabletu.

#### **Nastavení pracovní plochy**

Po kliknutí na tlačítko **Set Work area** (Nastavit pracovní plochu) můžete pomocí pera přizpůsobit pracovní plochu **Star G640S**. Chcete-li si ji přizpůsobit, klikněte na levou horní a pravou dolní část.

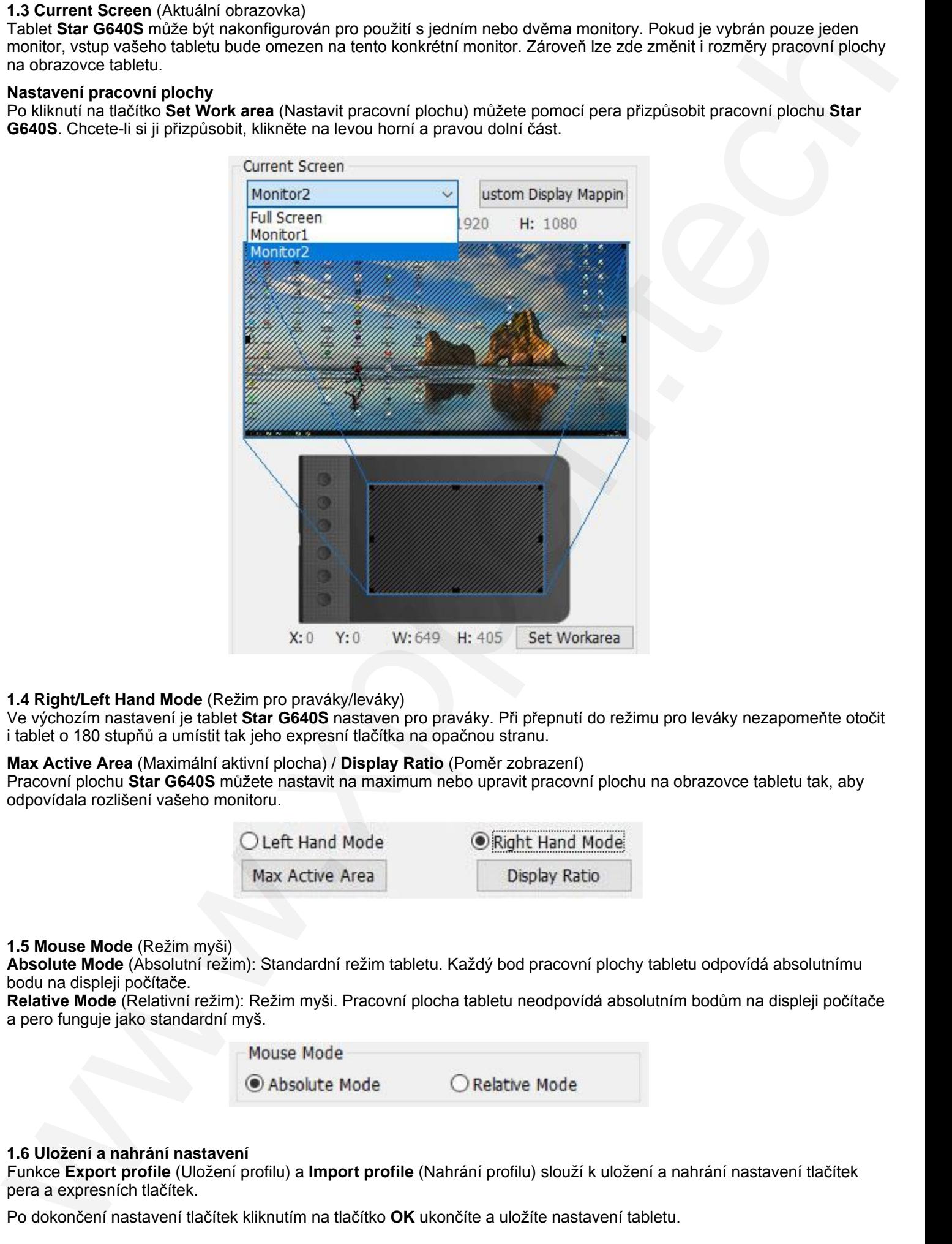

#### **1.4 Right/Left Hand Mode** (Režim pro praváky/leváky)

Ve výchozím nastavení je tablet **Star G640S** nastaven pro praváky. Při přepnutí do režimu pro leváky nezapomeňte otočit i tablet o 180 stupňů a umístit tak jeho expresní tlačítka na opačnou stranu.

#### **Max Active Area** (Maximální aktivní plocha) / **Display Ratio** (Poměr zobrazení)

Pracovní plochu **Star G640S** můžete nastavit na maximum nebo upravit pracovní plochu na obrazovce tabletu tak, aby odpovídala rozlišení vašeho monitoru.

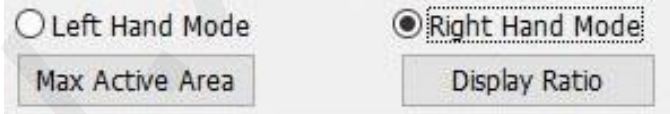

#### **1.5 Mouse Mode** (Režim myši)

**Absolute Mode** (Absolutní režim): Standardní režim tabletu. Každý bod pracovní plochy tabletu odpovídá absolutnímu bodu na displeji počítače.

**Relative Mode** (Relativní režim): Režim myši. Pracovní plocha tabletu neodpovídá absolutním bodům na displeji počítače a pero funguje jako standardní myš.

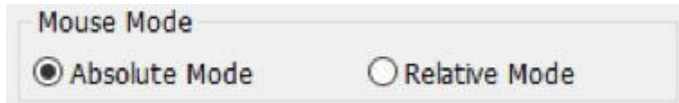

#### **1.6 Uložení a nahrání nastavení**

Funkce **Export profile** (Uložení profilu) a **Import profile** (Nahrání profilu) slouží k uložení a nahrání nastavení tlačítek pera a expresních tlačítek.

Po dokončení nastavení tlačítek kliknutím na tlačítko **OK** ukončíte a uložíte nastavení tabletu.

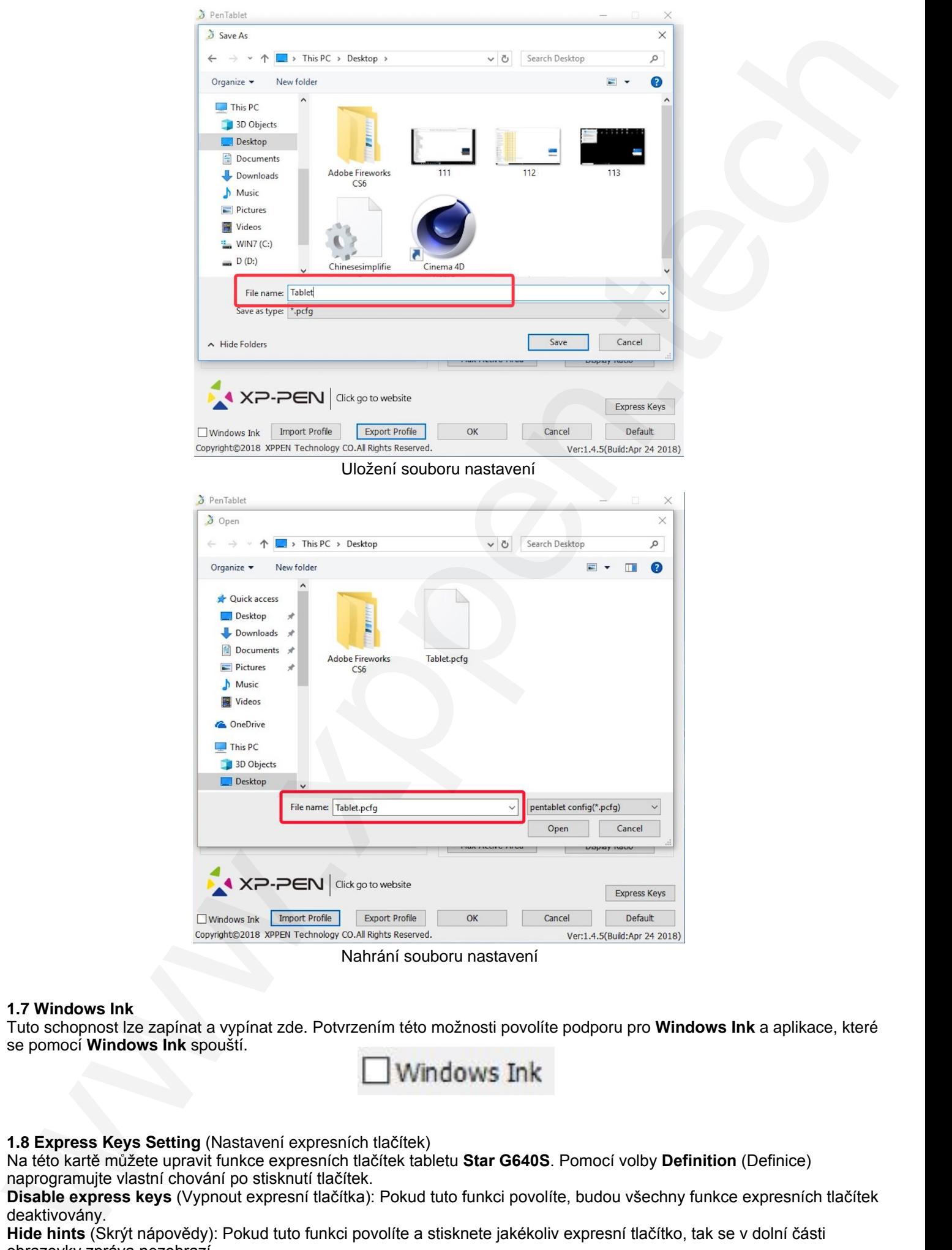

Uložení souboru nastavení

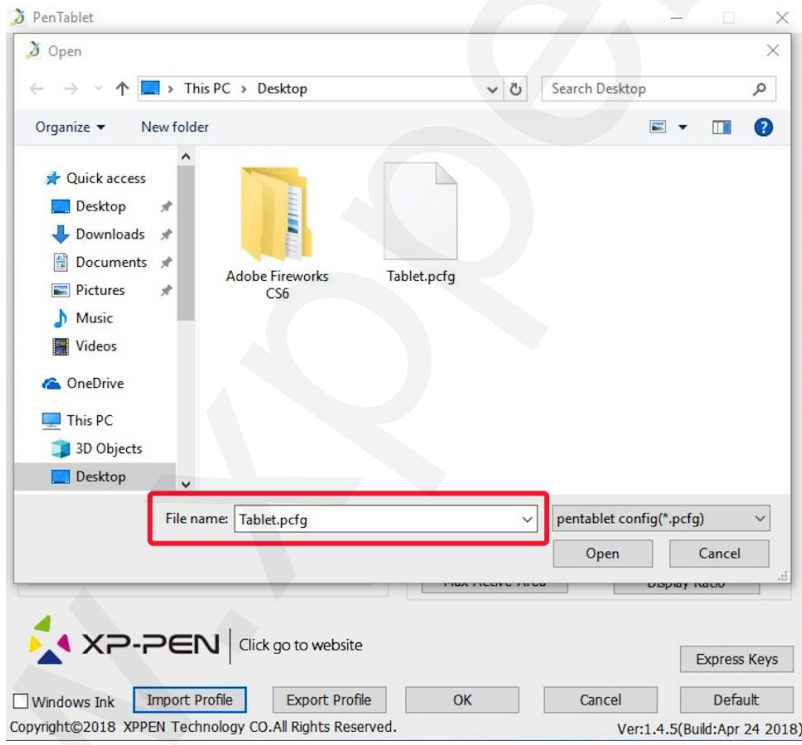

Nahrání souboru nastavení

#### **1.7 Windows Ink**

Tuto schopnost lze zapínat a vypínat zde. Potvrzením této možnosti povolíte podporu pro **Windows Ink** a aplikace, které se pomocí **Windows Ink** spouští.

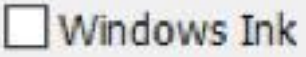

**1.8 Express Keys Setting** (Nastavení expresních tlačítek)

Na této kartě můžete upravit funkce expresních tlačítek tabletu **Star G640S**. Pomocí volby **Definition** (Definice) naprogramujte vlastní chování po stisknutí tlačítek.

**Disable express keys** (Vypnout expresní tlačítka): Pokud tuto funkci povolíte, budou všechny funkce expresních tlačítek deaktivovány.

**Hide hints** (Skrýt nápovědy): Pokud tuto funkci povolíte a stisknete jakékoliv expresní tlačítko, tak se v dolní části obrazovky zpráva nezobrazí.

© Sunnysoft s.r.o., distributor

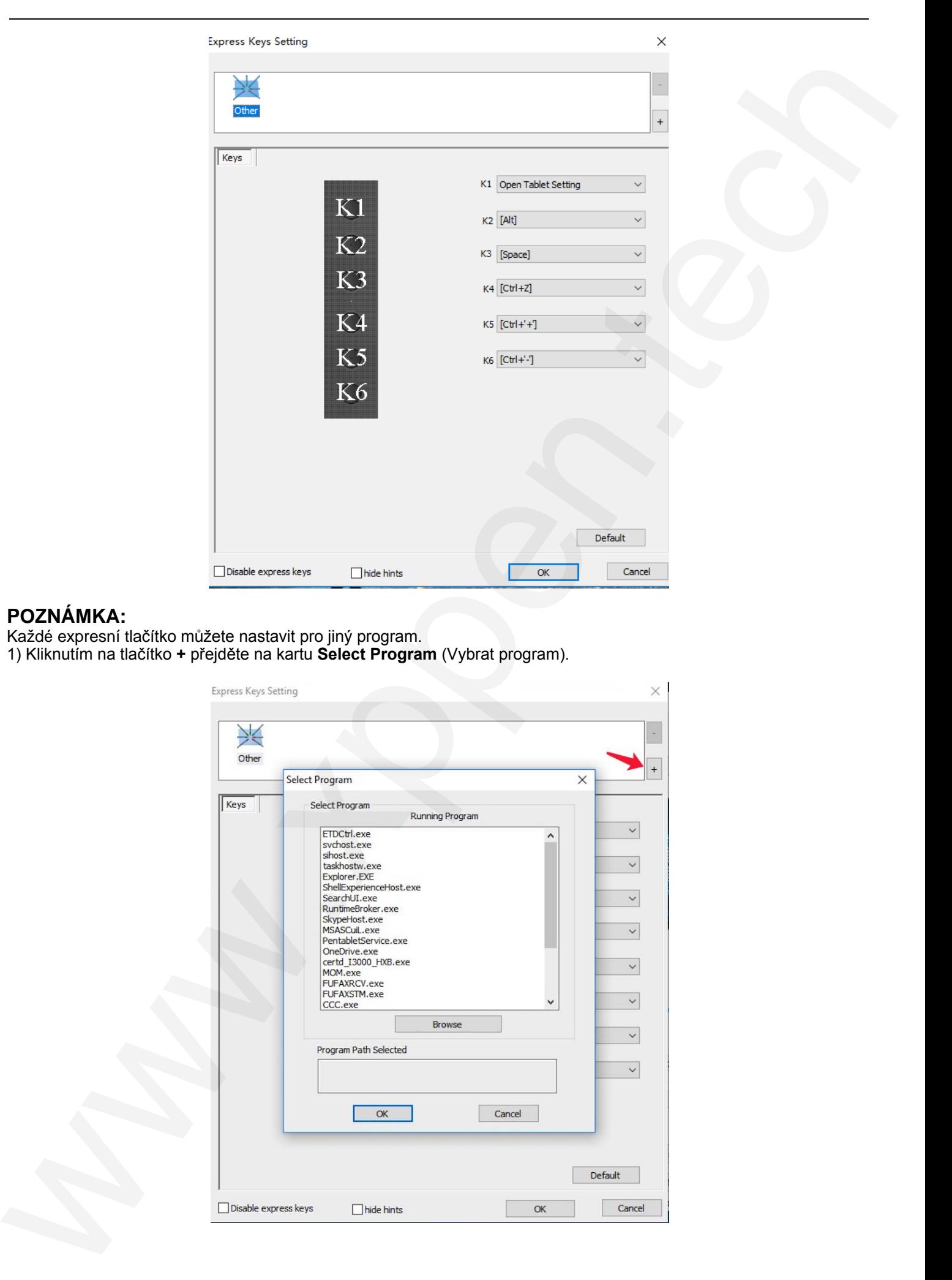

#### **POZNÁMKA:**

Každé expresní tlačítko můžete nastavit pro jiný program. 1) Kliknutím na tlačítko **+** přejděte na kartu **Select Program** (Vybrat program).

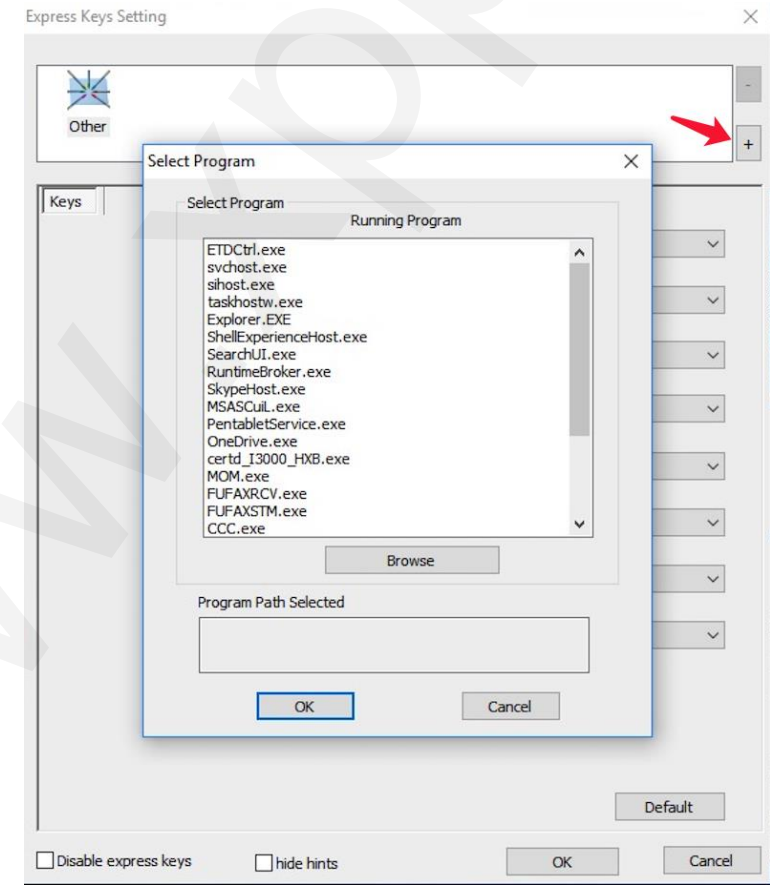

2) Svůj program si můžete vybrat buď volbou **Default** (Výchozí) nebo **Browse** (Procházet).

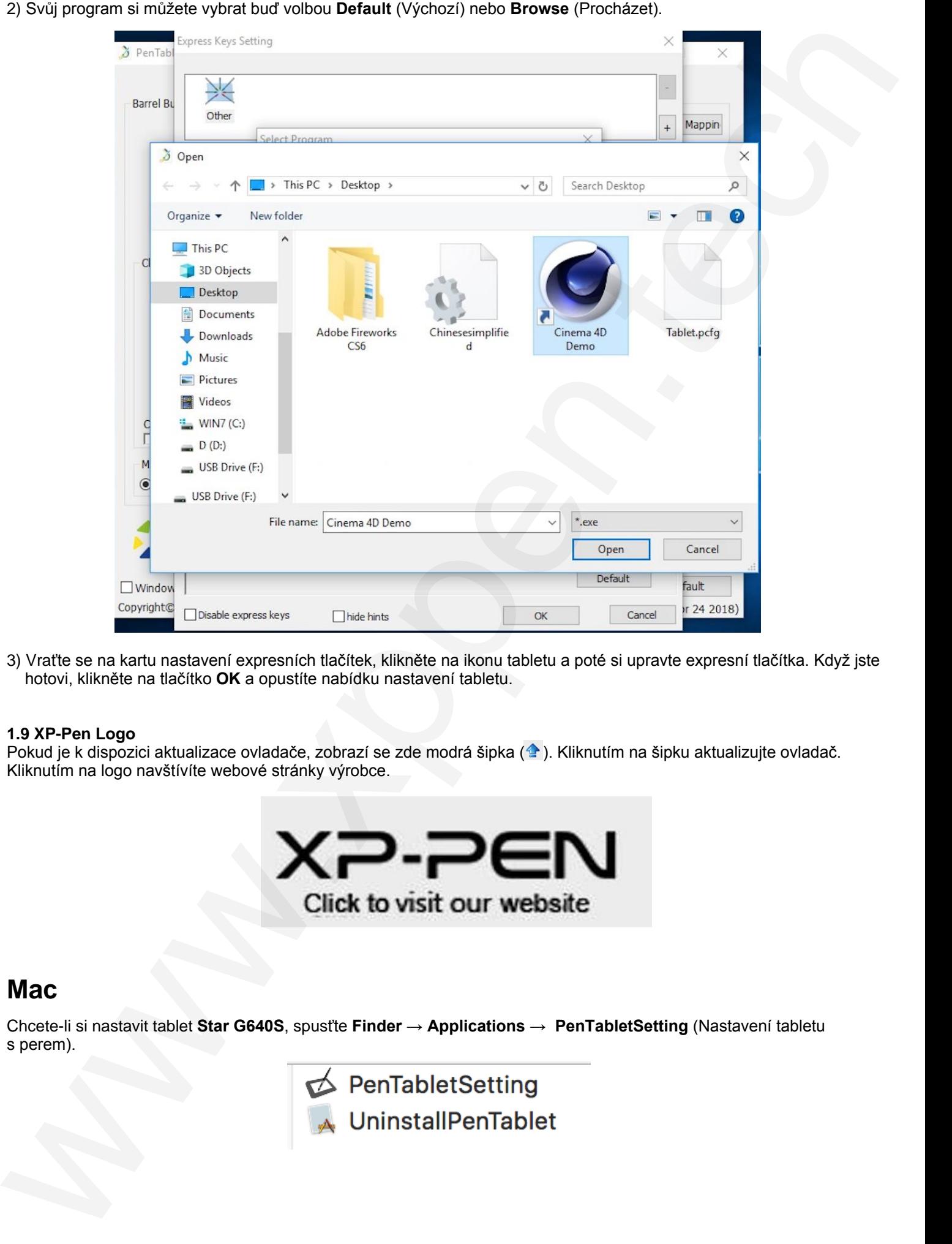

3) Vraťte se na kartu nastavení expresních tlačítek, klikněte na ikonu tabletu a poté si upravte expresní tlačítka. Když jste hotovi, klikněte na tlačítko **OK** a opustíte nabídku nastavení tabletu.

#### **1.9 XP-Pen Logo**

Pokud je k dispozici aktualizace ovladače, zobrazí se zde modrá šipka ( $\triangle$ ). Kliknutím na šipku aktualizujte ovladač. Kliknutím na logo navštívíte webové stránky výrobce.

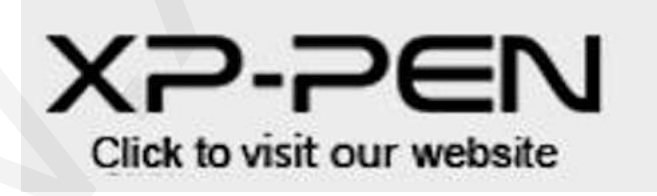

### <span id="page-11-0"></span>**Mac**

Chcete-li si nastavit tablet **Star G640S**, spusťte **Finder** → **Applications** → **PenTabletSetting** (Nastavení tabletu s perem).

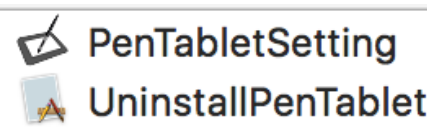

#### **1.1 Dotykové pero**

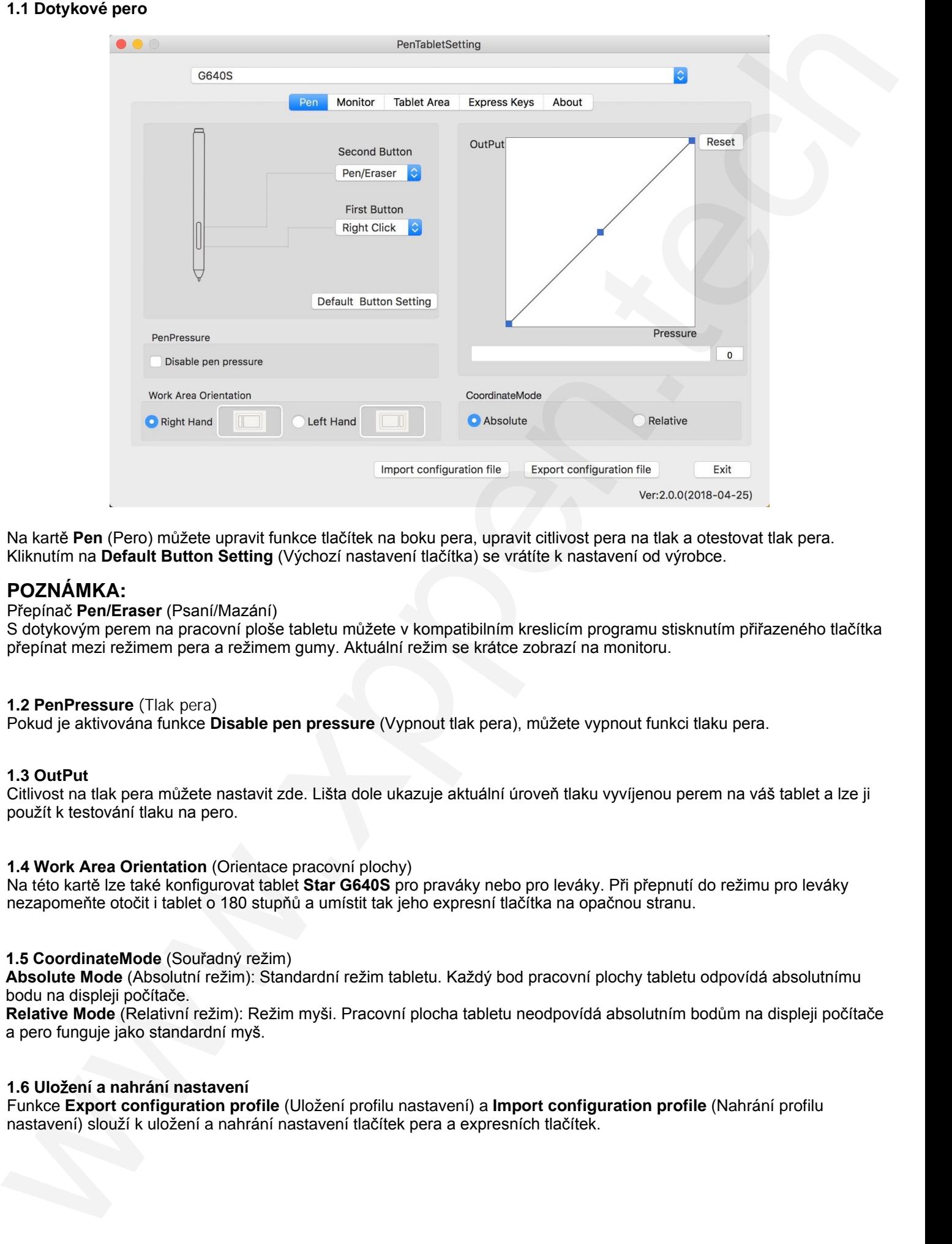

Na kartě **Pen** (Pero) můžete upravit funkce tlačítek na boku pera, upravit citlivost pera na tlak a otestovat tlak pera. Kliknutím na **Default Button Setting** (Výchozí nastavení tlačítka) se vrátíte k nastavení od výrobce.

#### **POZNÁMKA:**

Přepínač **Pen/Eraser** (Psaní/Mazání)

S dotykovým perem na pracovní ploše tabletu můžete v kompatibilním kreslicím programu stisknutím přiřazeného tlačítka přepínat mezi režimem pera a režimem gumy. Aktuální režim se krátce zobrazí na monitoru.

#### **1.2 PenPressure** (Tlak pera)

Pokud je aktivována funkce **Disable pen pressure** (Vypnout tlak pera), můžete vypnout funkci tlaku pera.

#### **1.3 OutPut**

Citlivost na tlak pera můžete nastavit zde. Lišta dole ukazuje aktuální úroveň tlaku vyvíjenou perem na váš tablet a lze ji použít k testování tlaku na pero.

#### **1.4 Work Area Orientation** (Orientace pracovní plochy)

Na této kartě lze také konfigurovat tablet **Star G640S** pro praváky nebo pro leváky. Při přepnutí do režimu pro leváky nezapomeňte otočit i tablet o 180 stupňů a umístit tak jeho expresní tlačítka na opačnou stranu.

#### **1.5 CoordinateMode** (Souřadný režim)

**Absolute Mode** (Absolutní režim): Standardní režim tabletu. Každý bod pracovní plochy tabletu odpovídá absolutnímu bodu na displeji počítače.

**Relative Mode** (Relativní režim): Režim myši. Pracovní plocha tabletu neodpovídá absolutním bodům na displeji počítače a pero funguje jako standardní myš.

#### **1.6 Ulo**ž**ení a nahrání nastavení**

Funkce **Export configuration profile** (Uložení profilu nastavení) a **Import configuration profile** (Nahrání profilu nastavení) slouží k uložení a nahrání nastavení tlačítek pera a expresních tlačítek.

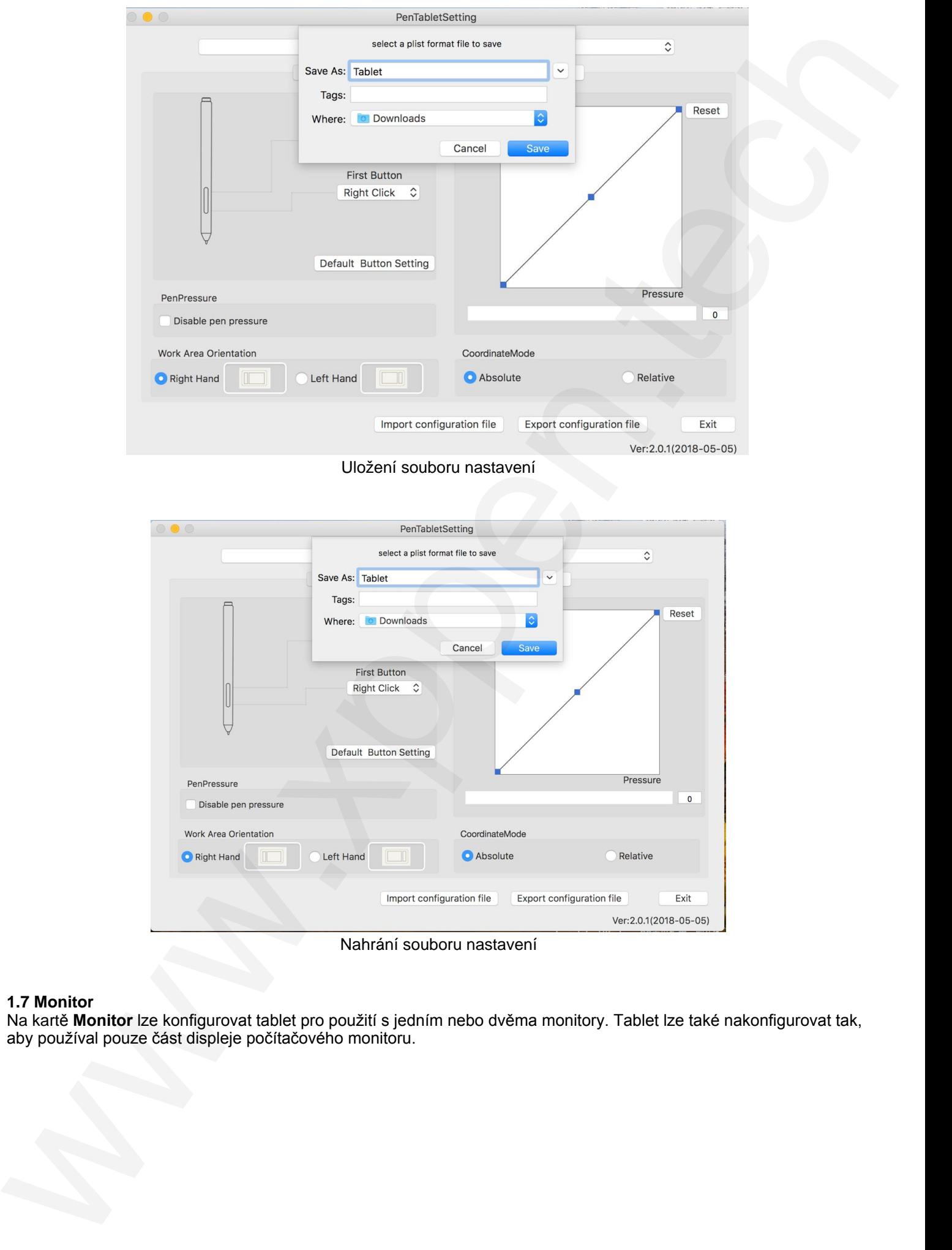

Uložení souboru nastavení

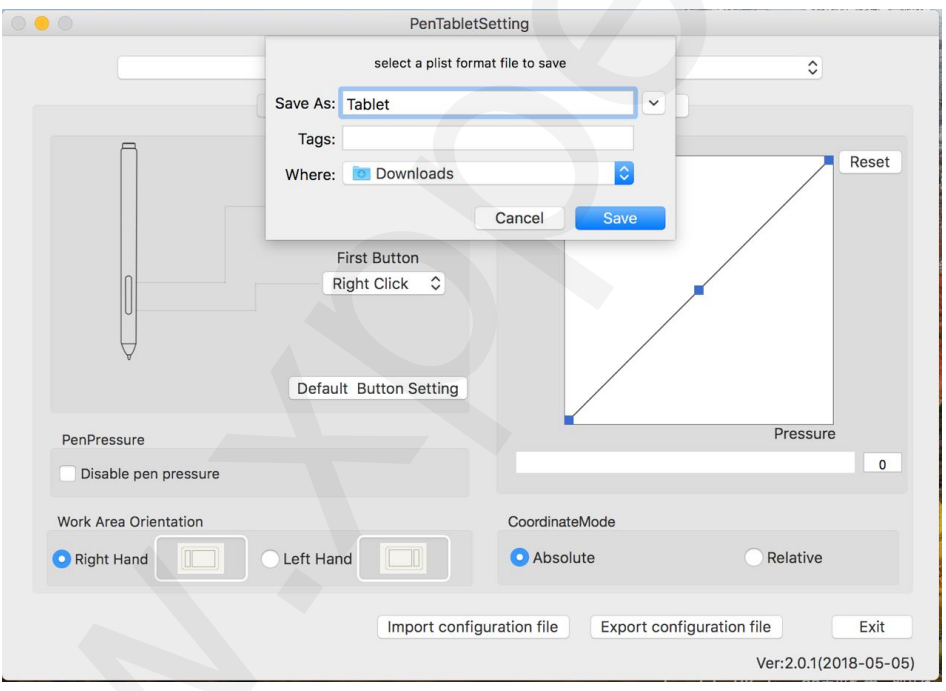

Nahrání souboru nastavení

#### **1.7 Monitor**

Na kartě **Monitor** lze konfigurovat tablet pro použití s jedním nebo dvěma monitory. Tablet lze také nakonfigurovat tak, aby používal pouze část displeje počítačového monitoru.

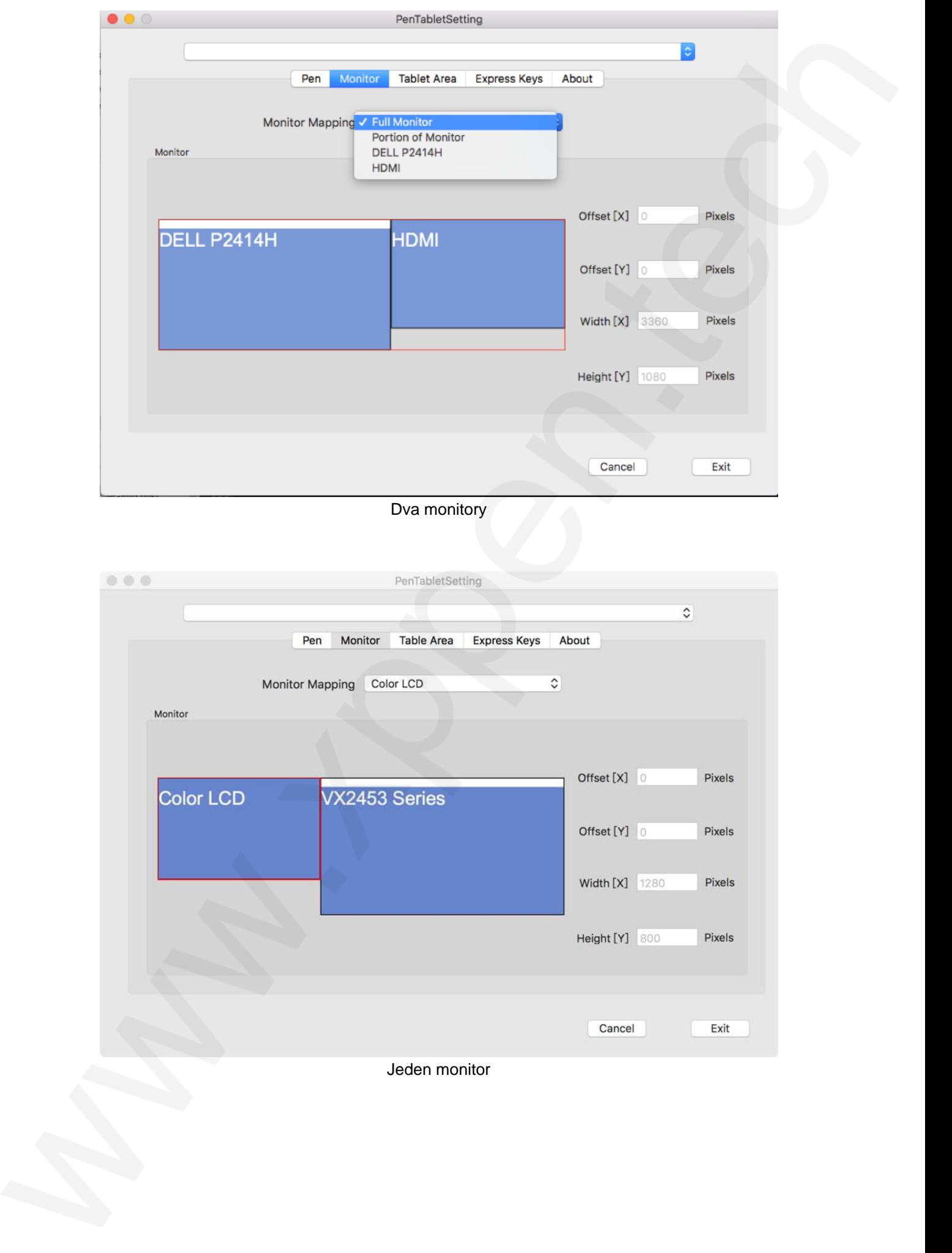

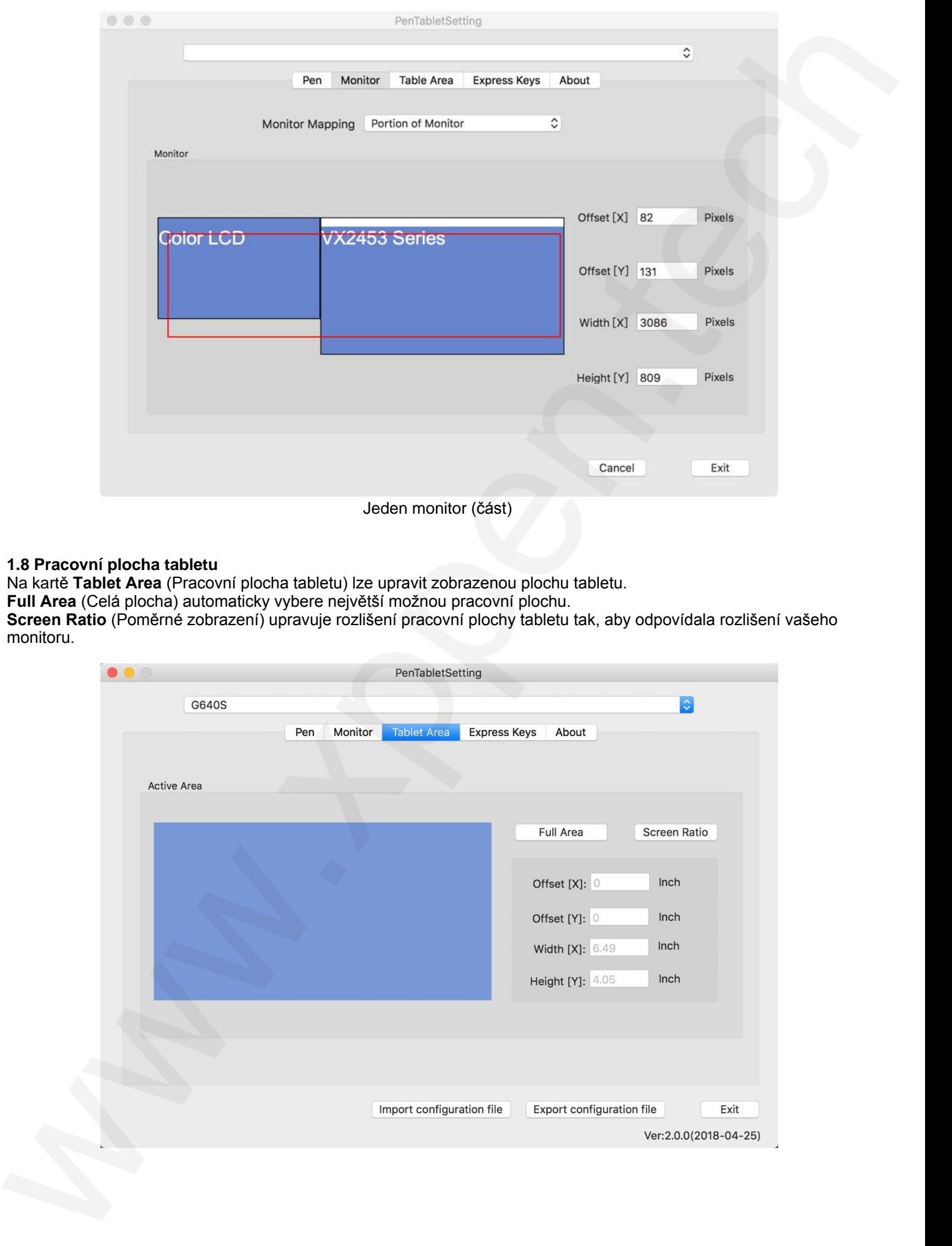

#### **1.8 Pracovní plocha tabletu**

Na kartě **Tablet Area** (Pracovní plocha tabletu) lze upravit zobrazenou plochu tabletu.

**Full Area** (Celá plocha) automaticky vybere největší možnou pracovní plochu.

**Screen Ratio** (Poměrné zobrazení) upravuje rozlišení pracovní plochy tabletu tak, aby odpovídala rozlišení vašeho monitoru.

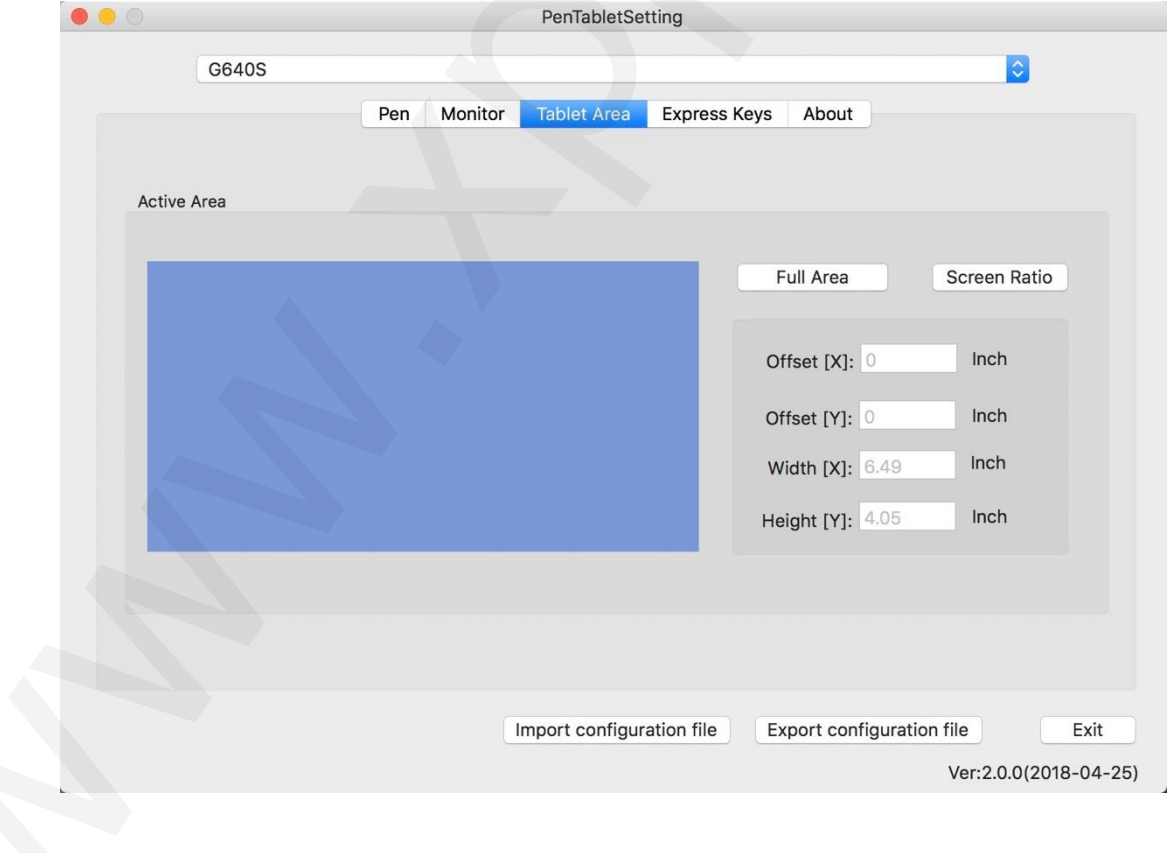

#### **1.9 Expresní tlačítka**

Na kartě **Express Keys** (Expresní tlačítka) si můžete vybrat své požadované funkce pro expresní tlačítka tabletu. Pomocí možnosti **Reset Customer Defined** (Přenastavit uživatelem definované) naprogramujte vlastní funkce pro stisknutí tlačítek.

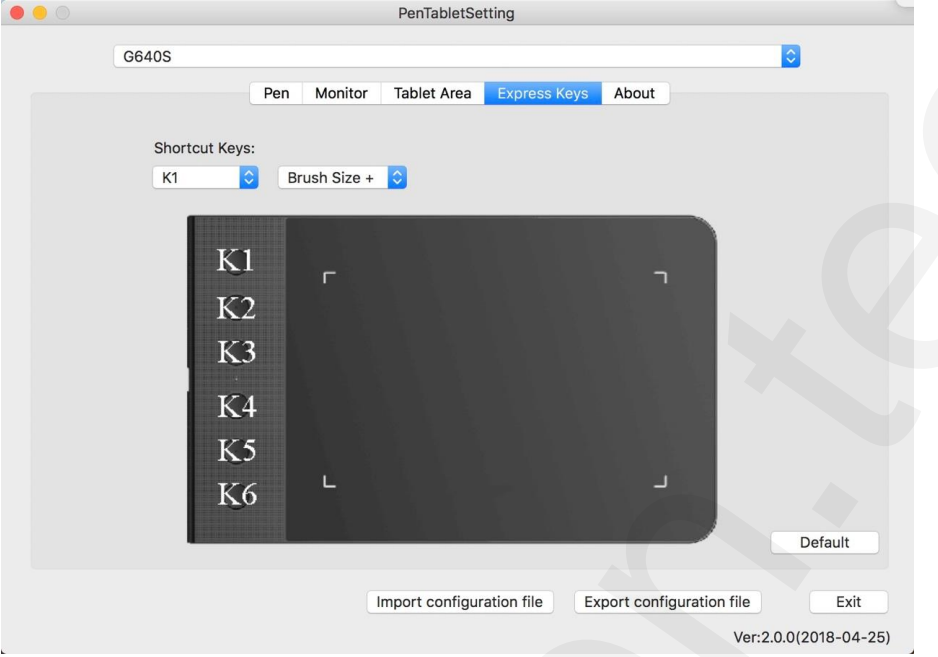

#### **1.10 Karta About**

<span id="page-16-2"></span><span id="page-16-1"></span><span id="page-16-0"></span>Tato karta zobrazuje aktuální verzi softwaru ovladače.

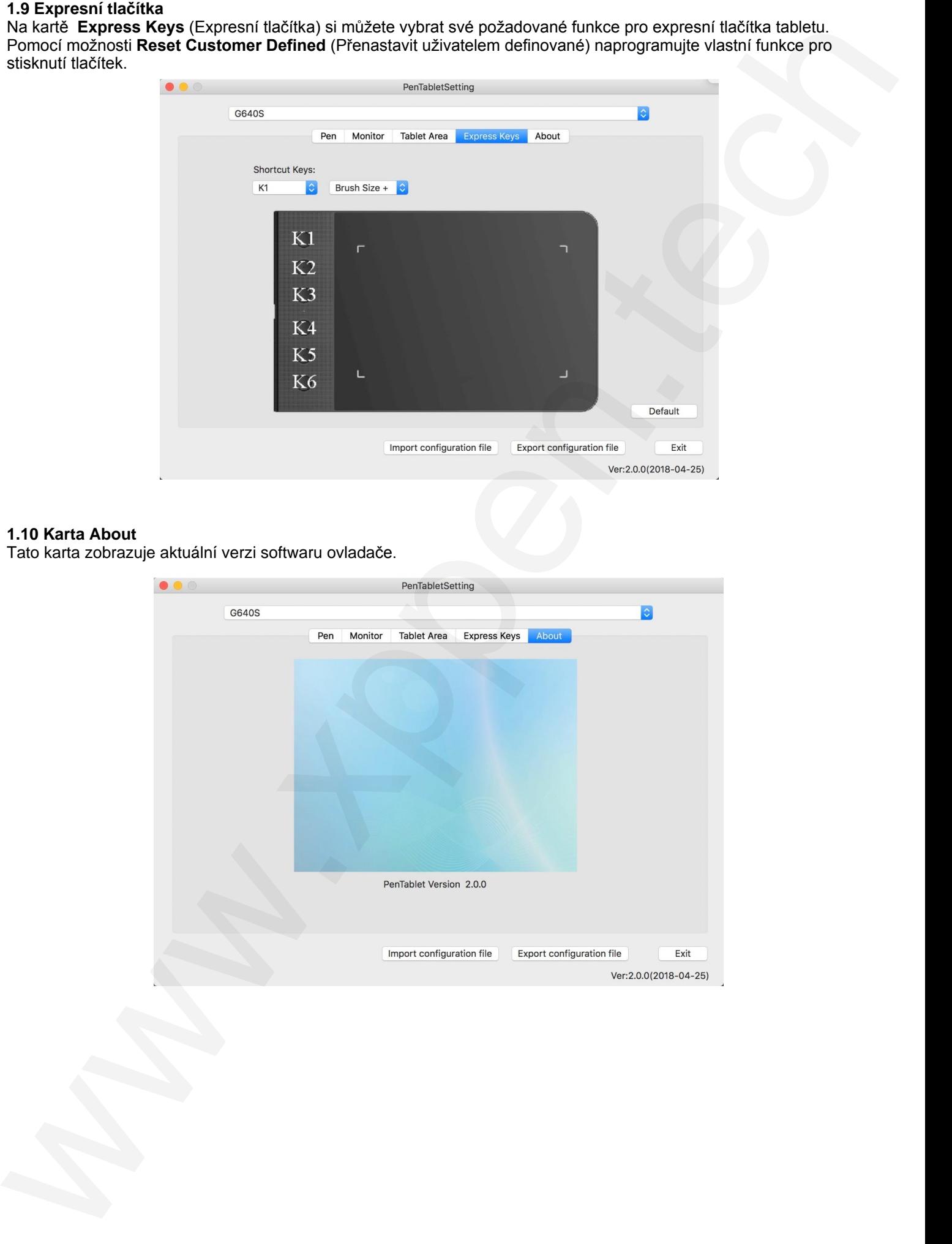

## **V. Odinstalace ovladače**

### **Windows**

V menu **Start** zvolte **Nastavení** → **Programy a funkce**. V seznamu vyhledejte **Pentablet**, klikněte na něj pravým tlačítkem myši a klikněte na **Odinstalovat**. Postupujte podle pokynů na obrazovce.

## **Mac**

<span id="page-17-0"></span>Spusťte **Finder** → **Applications** → **Pen Tablet**, klikněte na **UninstallPenTablet** a postupujte podle pokynů na obrazovce.

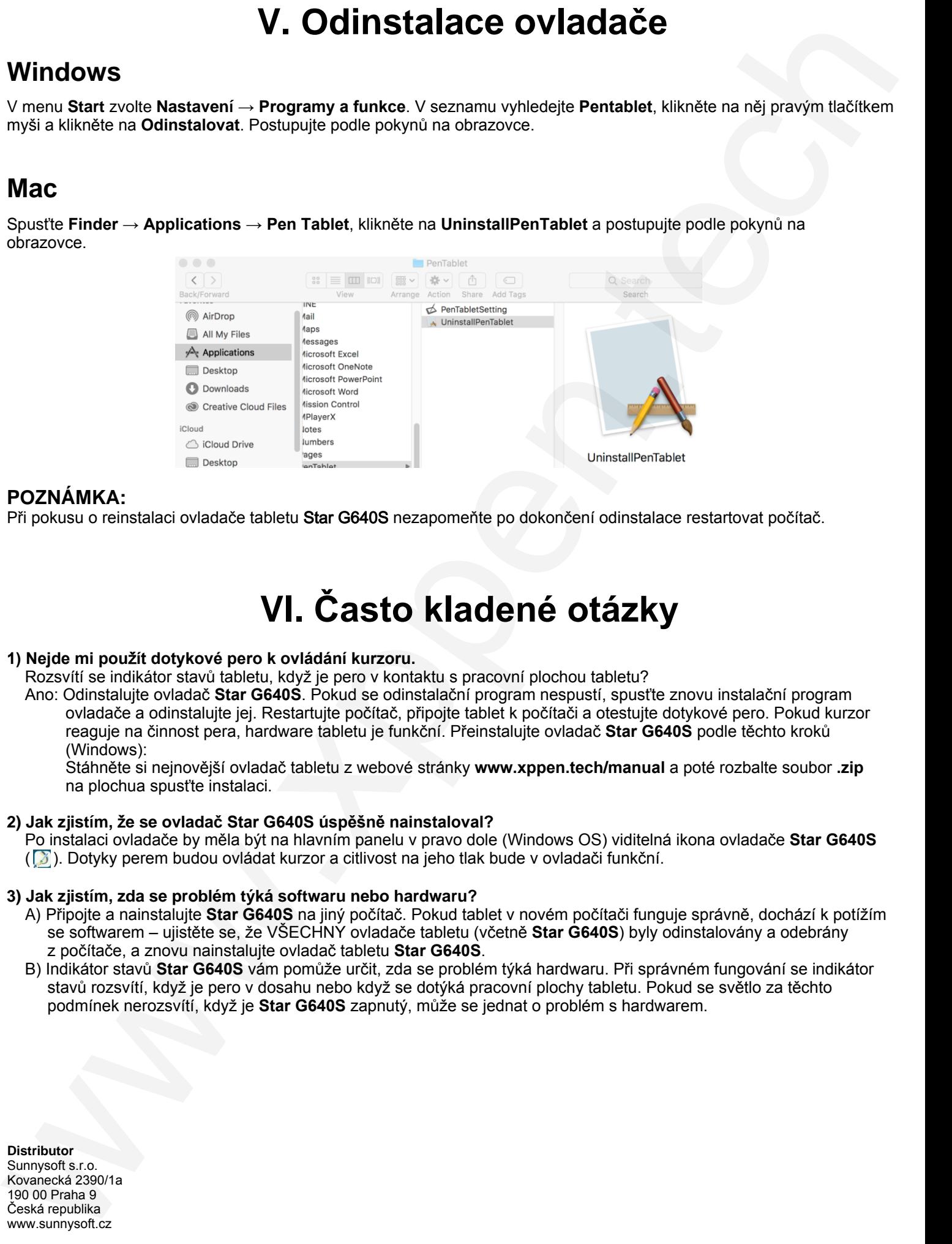

#### **POZNÁMKA:**

Při pokusu o reinstalaci ovladače tabletu Star G640S nezapomeňte po dokončení odinstalace restartovat počítač.

## **VI. Často kladené otázky**

#### **1) Nejde mi pou**ž**ít dotykové pero k ovládání kurzoru.**

Rozsvítí se indikátor stavů tabletu, když je pero v kontaktu s pracovní plochou tabletu?

Ano: Odinstalujte ovladač **Star G640S**. Pokud se odinstalační program nespustí, spusťte znovu instalační program ovladače a odinstalujte jej. Restartujte počítač, připojte tablet k počítači a otestujte dotykové pero. Pokud kurzor reaguje na činnost pera, hardware tabletu je funkční. Přeinstalujte ovladač **Star G640S** podle těchto kroků (Windows):

Stáhněte si nejnovější ovladač tabletu z webové stránky **www.xppen.tech/manual** a poté rozbalte soubor **.zip** na plochua spusťte instalaci.

#### **2) Jak zjistím,** ž**e se ovladač Star G640S úspěšně nainstaloval?**

 Po instalaci ovladače by měla být na hlavním panelu v pravo dole (Windows OS) viditelná ikona ovladače **Star G640S** ( $\sqrt{2}$ ). Dotyky perem budou ovládat kurzor a citlivost na jeho tlak bude v ovladači funkční.

#### **3) Jak zjistím, zda se problém týká softwaru nebo hardwaru?**

- A) Připojte a nainstalujte **Star G640S** na jiný počítač. Pokud tablet v novém počítači funguje správně, dochází k potížím se softwarem – ujistěte se, že VŠECHNY ovladače tabletu (včetně **Star G640S**) byly odinstalovány a odebrány z počítače, a znovu nainstalujte ovladač tabletu **Star G640S**.
- B) Indikátor stavů **Star G640S** vám pomůže určit, zda se problém týká hardwaru. Při správném fungování se indikátor stavů rozsvítí, když je pero v dosahu nebo když se dotýká pracovní plochy tabletu. Pokud se světlo za těchto podmínek nerozsvítí, když je **Star G640S** zapnutý, může se jednat o problém s hardwarem.

**Distributor** Sunnysoft s.r.o. Kovanecká 2390/1a 190 00 Praha 9 Česká republika www.sunnysoft.cz